# User Manual Control software for CryoTrap test

M.Mohan

VIRGO/EG0

25 June 2012

## **Change Record**

| Version | Date         | Section<br>Affected | Reason / Remarks              |
|---------|--------------|---------------------|-------------------------------|
| V1R0    | 25 June 2012 | All                 | First version                 |
|         |              | Figure 1:           | Valve states corrected from   |
| V1R1    | 10 July 2012 |                     | ON/OFF to OPEN/CLOSED         |
|         |              | Figure 2            | Clearer picture for Figure 12 |

# **Table of Contents**

| 1 | Intro | oduction                         | 4  |
|---|-------|----------------------------------|----|
|   | 1.1   | Purpose                          | 4  |
|   | 1.2   | Scope                            |    |
|   | 1.3   | Related documents                |    |
| 2 | Cry   | otrap                            | 5  |
|   | 2.1   | Cryotrap Description             | 5  |
|   | 2.2   | Cryotrap Control Architecture    | 7  |
| 3 | The   | Tango Software bus               | 8  |
| 4 | Con   | nnecting laptop to the cryotrap  | 9  |
| 5 |       | tware User Guide                 |    |
|   | 5.1   | Tango desktop Overview           | 10 |
|   | 5.2   | astor                            | 11 |
|   | 5.2.  | 1 Cryotrap Device Server         | 12 |
|   | 5.    | .2.1.1 Cryotrap Commands         | 12 |
|   | 5.    | .2.1.2 Cryotrap Attributes       | 14 |
|   | 5.    | .2.1.3 Cryotrap state and status | 15 |
|   | 5.3   | synoptappli                      |    |
|   | 5.4   | mambo                            | 17 |
|   | 5.5   | PyTango                          | 18 |
|   | 5.6   | Other tango information          | 19 |
|   | 5.6.  | 1 Access Control                 | 19 |
|   | 5.6.2 | 2 Other tango tools              | 20 |
|   | 5.6.3 | 3 Documentation                  | 20 |

# **Table of Figures**

| Figure 1: Picture of Cryotrap (old picture)                 | 5 |
|-------------------------------------------------------------|---|
| Figure 2: Diagram of Cryotrap                               |   |
| Figure 3: Architecture Overview                             |   |
| Figure 4: Tango software bus                                | 8 |
| Figure 5: Connecting the computer                           | 9 |
| Figure 6 The tango desktop view                             |   |
| Figure 7: astor                                             |   |
| Figure 8: Cryotrap Command list                             |   |
| Figure 9: Safety mode generated exceptions                  |   |
| Figure 10: Cryotrap Attribute Values                        |   |
| Figure 11: States and Status values for the Cryotrap server |   |
| Figure 12 synoptappli Crytroptrapsynoptic.jdw               |   |
| Figure 13: Authorisation Message                            |   |

## 1 Introduction

## 1.1 Purpose

This document provides and overview of the software used to test the cryotrap and explains how to use it.

## 1.2 Scope

The document is designed to be used by engineers when testing the cryotrap. It provides an architectural overview and explains how to use some of the software tools available.

#### 1.3 Related documents

- [1] J. v. d. Brand, "NIKHEF PROJECT PLAN: CRYOLINKS Cryogenic vacuum links to isolate interferometer arms for Advanced Virgo," Nikhef, National Institute for Subatomic Physics, P.O. Box 41882, Amsterdam, the Netherlands, June 18, 2010.
- [2] Mohan, "https://tds.ego-gw.it/ql/?c=8978," 27 04 2012. [Online].
- [3] Ballardin, "https://workarea.ego-gw.it/ego2/ego/itf/software/auth-only/documentsfor-cryotrap," 08 02 2012. [Online].
- [4] Cavaliere, "https://workarea.ego-gw.it/ego2/virgo/advanced-virgo/vac/1st-cryotraptest/vacuum-equipment-for-1st-test-27apr2012/CryoTrap Control Test.pptx/," 04 2012. [Online].
- [5] tango, "http://ftp.esrf.eu/pub/cs/tango/MAXlab/tango\_training\_MAX\_lab.ppt," [Online].
- [6] mohan, "Updating the Cryotrap readout equipment," [Online]. Available: https://tds.ego-gw.it/ql/?c=9021.
- [7] Mohan, "A GENERAL DEVICE DRIVER SIMULATOR TO HELP COMPARE REAL," in ICALEPCS2011, Grenoble, France, Grenoble, 2011.
- [8] lal, "http://www.lal.in2p3.fr/," [Online].
- [9] "Tango Home Page," [Online]. Available: http://www.tango-controls.org/.

10/07/2012 Page 4 of 20 V1R0

# 2 Cryotrap

This section gives an overview of the cryotrap and the design architecture.

## 2.1 Cryotrap Description

A cryotrap is used in the vacuum to trap gases and vapours by condensing them on a cold surface. In EGO's case they are used to keep out water contaminants. [1]

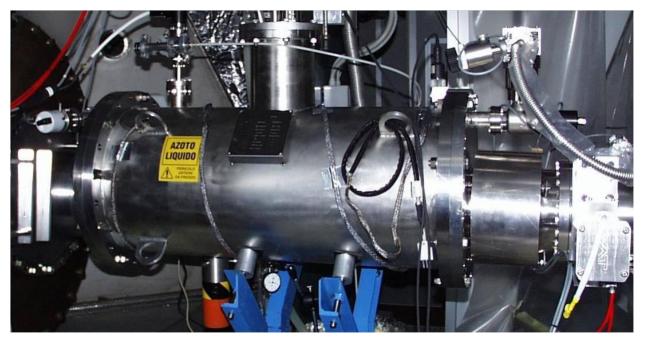

Figure 3: Picture of Cryotrap (old picture).

.

10/07/2012 Page 5 of 20 User Manual: Control software for CryoTrap test V1R0

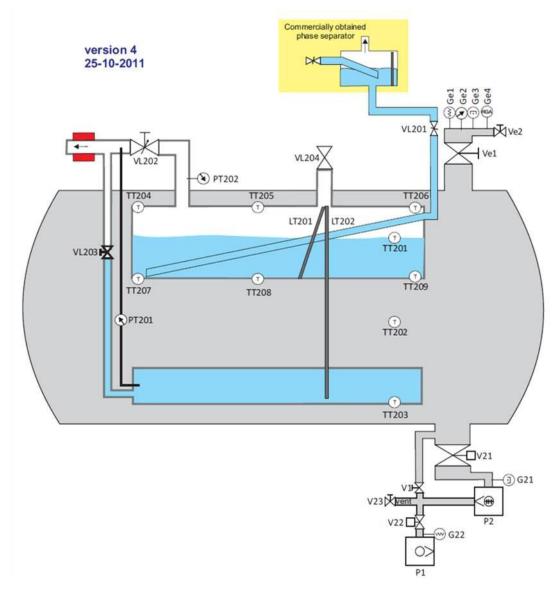

Figure 4: Diagram of Cryotrap

## 2.2 Cryotrap Control Architecture

The cryotrap control is based on 3 layers. An electronic layer, a plc layer and a tango software layer.

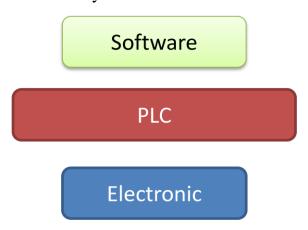

Figure 5: Architecture Overview

#### The control layers are

- 1. Software layer. The software controls the cryotrap via the plc. Valves and pumps are controlled by writing to a modbus address on the plc. Temperature and states are monitored by reading from modbus addresses on the plc. [4]. Safety logic is built in to the plc to prevent users damaging the cryotrap.
- 2. PLC Layer. The plc controls the electronics. It sets relays to open and close valves. It also reads temperature and pressure into a modbus memory area. Safety logic is built in to the plc to prevent users damaging the cryotrap. [3]. See the PLC user guide for further details. https://tds.ego-gw.it/ql/?c=9044
- 3. Electronic Layer. These are the switches to control valves and read pressure and etc... Safety logic is built in to the electronic prevent users damaging the cryotrap. [2]

Page 7 of 20 V1R0

## 3 The Tango Software bus

Tango architecture uses what is referred to as a "software bus" [8]. Tango uses a device server program to read devices. The Cryotrap device server is a program which reads/writes to a plc using modbus/tcp protocol. The device server then puts the data onto the software bus where tango clients can access the data.

Several tango clients read and write to the cryotrap device server via the tango bus. Clients include a human machine interface (synoptappli), a trend recorder (mambo) and a programming interface (PyTango).

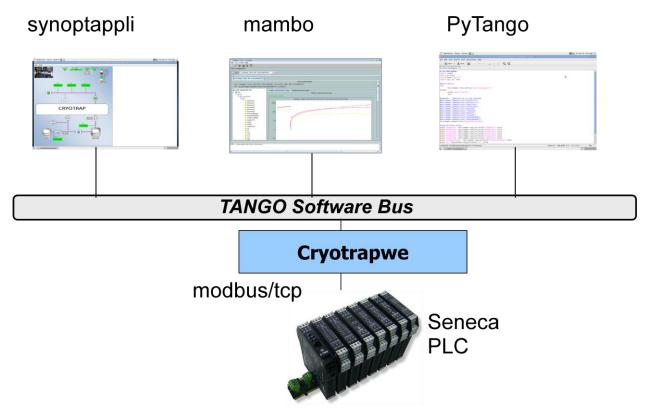

Figure 6: Tango software bus

10/07/2012 Page 8 of 20 User Manual: Control software for CryoTrap test V1R0

# 4 Connecting laptop to the cryotrap

All the tango software is installed on a laptop. The laptop is connected directly to the lan port on the plc.

Note: The lan can also be connected over the internet but this means communication may be affected by network traffic. In future a separate lan port on the computer could be used for network connection [9].

# 1. Direct Connection Ip=168.20<mark>5.75.219</mark> (modbus/tcp) lp=168.205.75.217 **Cryotrapwe**

Figure 7: Connecting the computer

The device server instance (Cryotrapwe) running on the laptop communicates with the plc over a lan using modbus/tcp protocol.

10/07/2012 Page 9 of 20 User Manual: Control software for CryoTrap test V1R0

## 5 Software User Guide

## **5.1 Tango desktop Overview**

At boot up the tango program to connect with the cryotrap is automatically started. Authorised users can access the control software at login. Below is the desktop view of the user "tango" who has full read/write privileges to the cryotrap. Other users will have more restricted privileges.

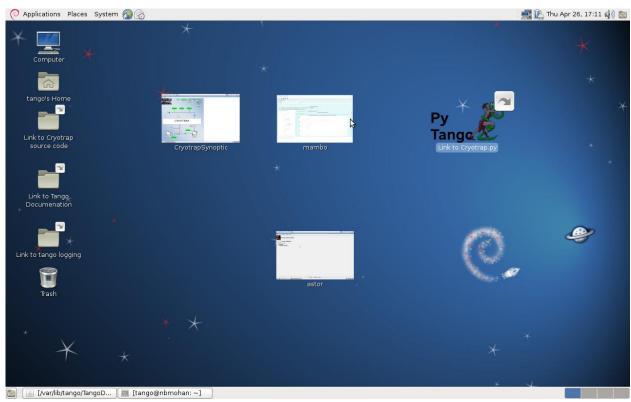

Figure 8 The tango desktop view

The desktop contains icons which launch client applications when clicked although these clients can also be launched from the command line.

10/07/2012 Page 10 of 20 User Manual: Control software for CryoTrap test V1R0

#### 5.2 astor

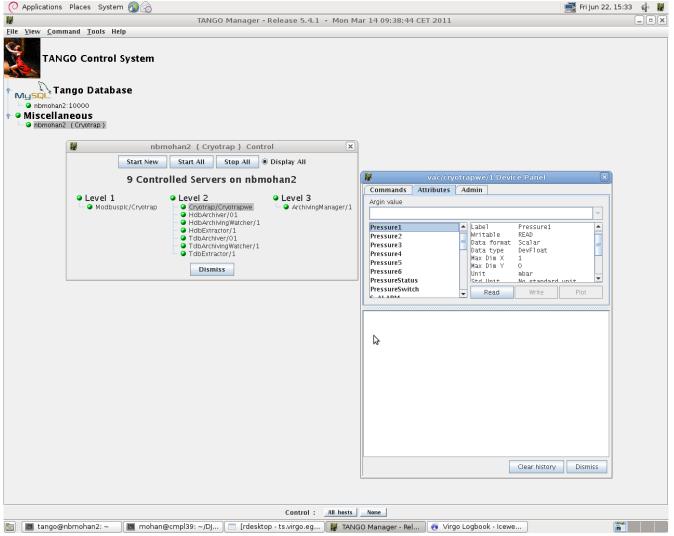

Figure 9: astor

All device servers are started automatically at boot time and astor is a tool to control the various tango device servers.

Two device servers are used to control the cryotrap

- The Modbusplc server is used to read and write to the plc using modbus/tcp protocol.
- The Cryotrap server uses the Modbusplc server to read and interpret plc values.

The other device servers shown (e.g. HdbArchiver/01) were developed by Soleil and are used by the mambo data archiving tool.

Users with appropriate access control privileges can use astor to test servers. Full documentation for astor is provided at the link below.

http://www.esrf.eu/computing/cs/tango/tango\_doc/tools\_doc/astor\_doc/index.html

10/07/2012 Page 11 of 20 User Manual: Control software for CryoTrap test V1R0

## **5.2.1** Cryotrap Device Server

The cryotrap device server reads and interprets all plc values once per second. Commands can also be sent to the cryotrap The commands can be tested using the astor tool by right clicking the device Cryotrap/Cryotrapwe and selecting "Test Device".

#### **5.2.1.1** Cryotrap Commands

Listed below are commands that can be sent to the cryotrap.

| Command          | Meaning                 | Comment                                 |
|------------------|-------------------------|-----------------------------------------|
| Init             | Initialise the Cryotrap | Automatically called at start-up        |
| State            | Get state of Cryotrap   | ON or FAULT or ALARM                    |
| Status           | Get status of Cryotrap  | A string value showing status           |
| StartScroll      | Start the scroll pump   |                                         |
| StopScroll       | Stop the scroll pump    |                                         |
| StartTurbo       | Start the turbo pump    |                                         |
| StopTurbo        | Start the turbo pump    |                                         |
| OpenV21          | Open valve V21          |                                         |
| CloseV21         | Close valve V21         |                                         |
| OpenV22          | Open valve V22          |                                         |
| CloseV22         | Close valve V22         |                                         |
| SafetyModeOn     | Switch On Safety Mode   |                                         |
| SafetyModeOff    | Switch Off Safety Mode  | ALL safety including plc and hardware   |
|                  |                         | is disabled. Use with care as the       |
|                  |                         | cryotrap can be damaged.                |
| UpdateAttributes | Updates all attributes  | This command is called once per         |
|                  |                         | second. Updates all values and sets the |
|                  |                         | cryotrap State to ON or FAULT or        |
|                  |                         | ALARM                                   |

Figure 10: Cryotrap Command list

10/07/2012 Page 12 of 20 User Manual: Control software for CryoTrap test V1R0

#### 5.2.1.1.1 SafetyModeOn command

Safety Mode is on by default and is used to protect to the cryotrap. When safety mode is ON the electromagnetic valves V21 and V22 can only be opened under certain conditions and a user may not open the valve unless those conditions are met. An Error message will pop up telling the user the reason they cannot open a valve.

| <b>Operation Command</b> | SafetyMode generated Exceptions                       |
|--------------------------|-------------------------------------------------------|
| OpenV21                  | Cannot open V21unless turbo_p21 is ON                 |
| OpenV21                  | Cannot open V21 unless Ve1 is open                    |
| OpenV21                  | Cannot open V21 if GE2>4mbar                          |
| OpenV21                  | Cannot open V21 if GE1>4mbar                          |
| OpenV22                  | Cannot open V22 unless scroll_p22 is ON               |
| OpenV22                  | Cannot open V22 if V1 open and Ve1 open and Pressure1 |
|                          | < 0.1 mbar                                            |

Figure 11: Safety mode generated exceptions

#### 5.2.1.1.2 SafetyModeOff command

SafetyModeOff option is used for testing. When this mode is selected all hardware and software safety is turned off and exceptions above will not be generated. When safety mode is turned off the cryotrap can be damaged.

The state and status of the cryotrap is still updated every second and illegal states will cause the state to be in ALARM mode (orange).

10/07/2012 Page 13 of 20 User Manual: Control software for CryoTrap test V1R0

#### **5.2.1.2** Cryotrap Attributes

Attributes contain values to be monitored for the cryotrap. Available attributes can be viewed by clicking on the Attributes tab in Astor. As can be seen from table most attributes return a state value and the overall state and status of the cryotrap is determined from these values.

| Attribute        | Value returned                                                |  |
|------------------|---------------------------------------------------------------|--|
| Pressure1        | MaxiGauge Pressure 1 in mBar (GE1)                            |  |
| Pressure2        | MaxiGauge Pressure 2 in mBar (GE2)                            |  |
| Pressure3        | MaxiGauge Pressure 3 in mBar (GE3)                            |  |
| Pressure4        | MaxiGauge Pressure 4 in mBar (not attached)                   |  |
| Pressure5        | MaxiGauge Pressure 5 in mBar (G21)                            |  |
| Pressure6        | MaxiGauge Pressure 6 in mBar (G22)                            |  |
| PressureStatus   | MaxiGauge Pressure Status 1=on,2=off e.g. 1,1,1,2,1,1         |  |
| PressureSwitch   | ON or OFF                                                     |  |
| S_ALARM          | ALARM state                                                   |  |
| S_OPEN           | OPEN state                                                    |  |
| S_CLOSE          | CLOSE state                                                   |  |
| S_FAULT          | FAULT state                                                   |  |
| S_MOVING         | MOVING state                                                  |  |
| S_ON             | ON state                                                      |  |
| S_OFF            | OFF state                                                     |  |
| S_UNKNOWN        | UNKNOWN state                                                 |  |
| SAFETY_MODE      | ON or OFF                                                     |  |
| Scroll_P22       | ON or OFF or MOVING                                           |  |
| Turbo_P21        | ON or OFF or MOVING                                           |  |
| State            | Cryotrap state: ON or FAULT or ALARM                          |  |
| Status           | "various values"                                              |  |
| V1               | OPEN or CLOSE or MOVING or FAULT                              |  |
| V2               | OPEN or CLOSE or MOVING or FAULT                              |  |
| V21              | OPEN or CLOSE or MOVING or FAULT                              |  |
| V22              | OPEN or CLOSE or MOVING or FAULT T                            |  |
| V23              | OPEN or CLOSE or MOVING or FAULT                              |  |
| Ve1              | OPEN or CLOSE or MOVING or FAULT                              |  |
| Ve2              | OPEN or CLOSE or MOVING or FAULT                              |  |
| ModbusRegister50 | This is the value of Modbus register 50. This is an important |  |
|                  | register which is displayed for debugging purposes.           |  |

Figure 12: Cryotrap Attribute Values

10/07/2012 Page 14 of 20 User Manual: Control software for CryoTrap test V1R0

#### **5.2.1.3** Cryotrap state and status

The cryotrap attributes are updated once per second. The overall state and status of the cryotrap is determined based on these values. Three cryotrap states are possible **ON** or **FAULT** or **ALARM**. The status provides more detailed information. A list or cryotrap states and status is shown below.

| STATE        | STATUS                                  | COMMENT                        |
|--------------|-----------------------------------------|--------------------------------|
| ON           | ON                                      | Operation mode                 |
| <b>FAULT</b> | ModbusPLC init FAULT                    | Modbus device server           |
|              |                                         | Initialisation fault           |
| <b>FAULT</b> | modbus UpdateAttrib FAILED              | Failure reading attributes     |
| <b>FAULT</b> | modbus_device->state FAULT              | Modbus device server fault     |
| <b>ALARM</b> | G22>8mbar, V21, V22 not closed          | Pressure G22 is above 8 mbar   |
|              |                                         | but V21 and V22 are not        |
|              |                                         | closed.                        |
| <b>ALARM</b> | GE1<0.1mbar, V1 open and V22 not closed | Pressure GE1 is less than 0.1  |
|              |                                         | mbar but V1 and V22 are not    |
|              |                                         | closed                         |
| <b>ALARM</b> | PressureSwitch OFF but V22 not closed   | The pressure switch is off but |
|              |                                         | V22 is not closed              |
| <b>ALARM</b> | Turbo_p21 not ON and V21 not closed     | The turbo pump is on but V21   |
|              |                                         | is not closed                  |
| <b>ALARM</b> | Scroll_P22 not ON and V21 not closed    | The scroll pump is on but V21  |
|              |                                         | is not closed                  |
| <b>ALARM</b> | PressureSwitch OFF but V21 not closed   | The pressure switch is off but |
|              |                                         | V21 is not closed              |

Figure 13: States and Status values for the Cryotrap server

#### Notes:

- 1. Only one status message is displayed at a time. If there is more than one fault the FAULT or ALARM with highest priority will be set in status.
- 2. All state and status are values also recorded in the log files.
- 3. The above rules are subject to review.

10/07/2012 Page 15 of 20 User Manual: Control software for CryoTrap test V1R0

## 5.3 synoptappli

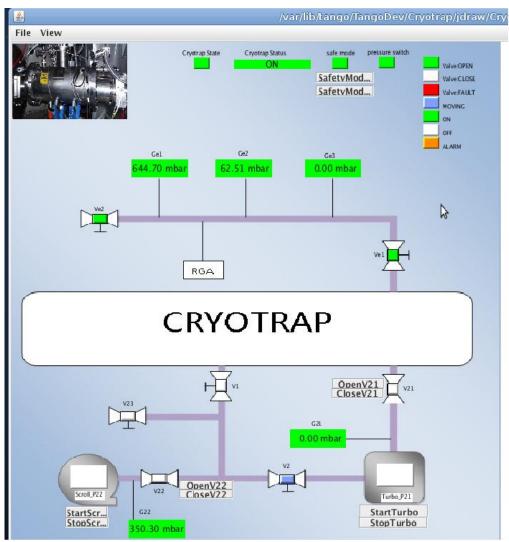

Figure 14 synoptappli Crytroptrapsynoptic.jdw

The synoptappli client provides a user friendly display of the cryotrap server.

The state and status of the cryotrap are displayed at the top.

When safety mode is on exceptions listed in Figure 11 appear as a pop up window.

10/07/2012 Page 16 of 20 User Manual: Control software for CryoTrap test V1R0

### 5.4 mambo

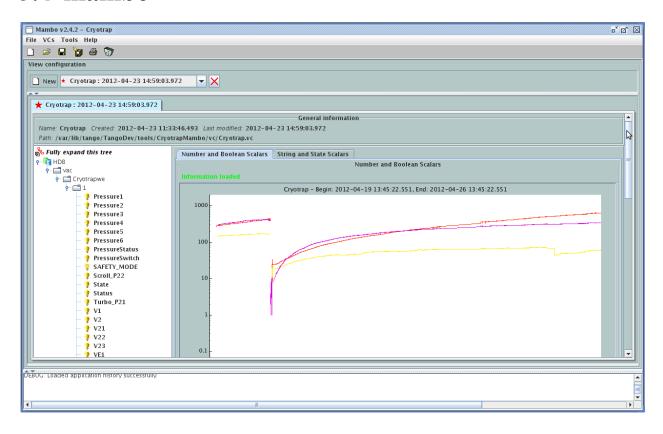

The mambo tool was developed at the Soleil synchrotron. It provides trend data information over days, months or years. The states of all attributes are recorded and the values can be exported as a table or displayed in graph form.

10/07/2012 Page 17 of 20 User Manual: Control software for CryoTrap test V1R0

## 5.5 PyTango

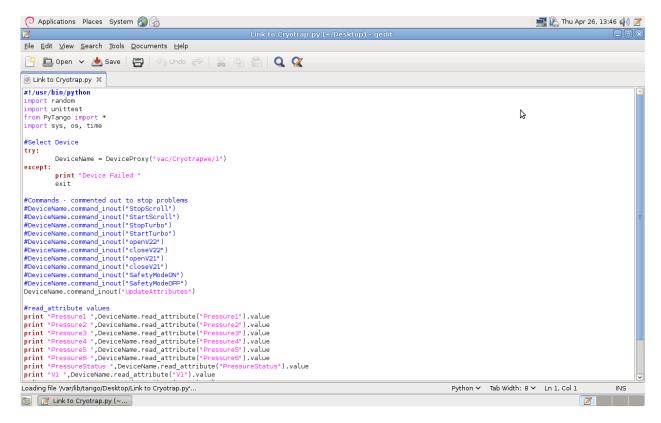

A link on the desktop provides an example program to access the Cryotrap values using the tango python interface PyTango. PyTango is described in the list below. http://www.tango-controls.org/static/PyTango/latest/doc/html/index.html

Two other example programs are below.

Program 1: Open valve v22

DeviceName = DeviceProxy("vac/Cryotrapwe/1")
DeviceName.command\_inout("openV22")

Program2: Print state of valve v22

DeviceName = DeviceProxy("vac/Cryotrapwe/1")
print "V22 ",DeviceName.read\_attribute("V22").value

10/07/2012 Page 18 of 20 User Manual: Control software for CryoTrap test V1R0

## 5.6 Other tango information

#### 5.6.1Access Control

The user "tango" has full access to the cryotrap but other users have limited access. Another user will see the same interface but when a command is issued they are informed that they are not authorised for some commands (depending on authorisation allowed)...

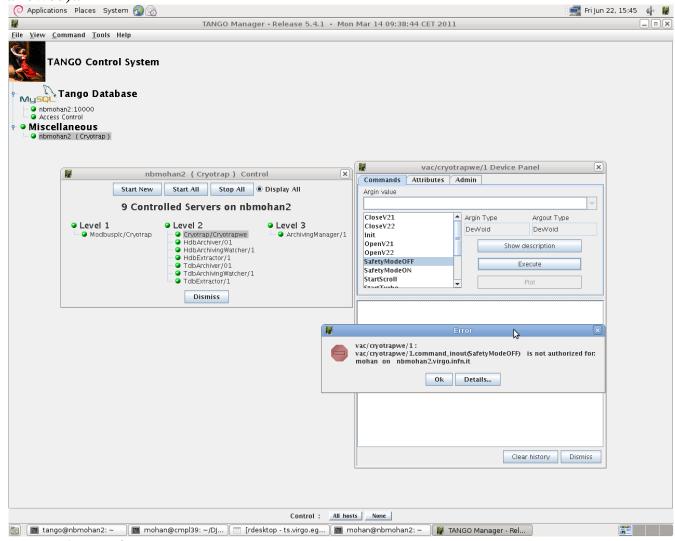

Figure 15: Authorisation Message

10/07/2012 Page 19 of 20 User Manual: Control software for CryoTrap test V1R0

## **5.6.2** Other tango tools

The clients described above synoptappli, mambo and PyTango display the Cryotrap server information in different ways. There are also many other tools available for tango such as...

logviewer – to display logs atkmoni – to view graphs etc...

#### 5.6.3 Documentation

Information on tango is available at <a href="http://www.tango-controls.org/">http://www.tango-controls.org/</a>
Documentation for tango tools is available at...
<a href="http://www.tango-controls.org/Documents/tools">http://www.tango-controls.org/Documents/tools</a>

10/07/2012 Page 20 of 20 User Manual: Control software for CryoTrap test V1R0